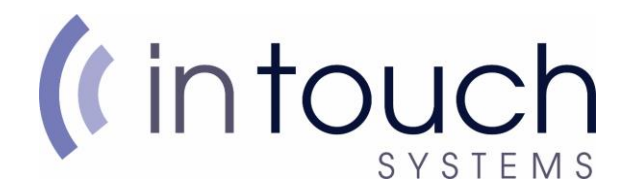

## **How to change your webmail password**

To change your webmail password, you will need the following:

- Laptop/Desktop
- Active internet connection

The first step is to access your email account through our mail server. To do this, load the InTouch Systems website, and click on "**Mail Server**".

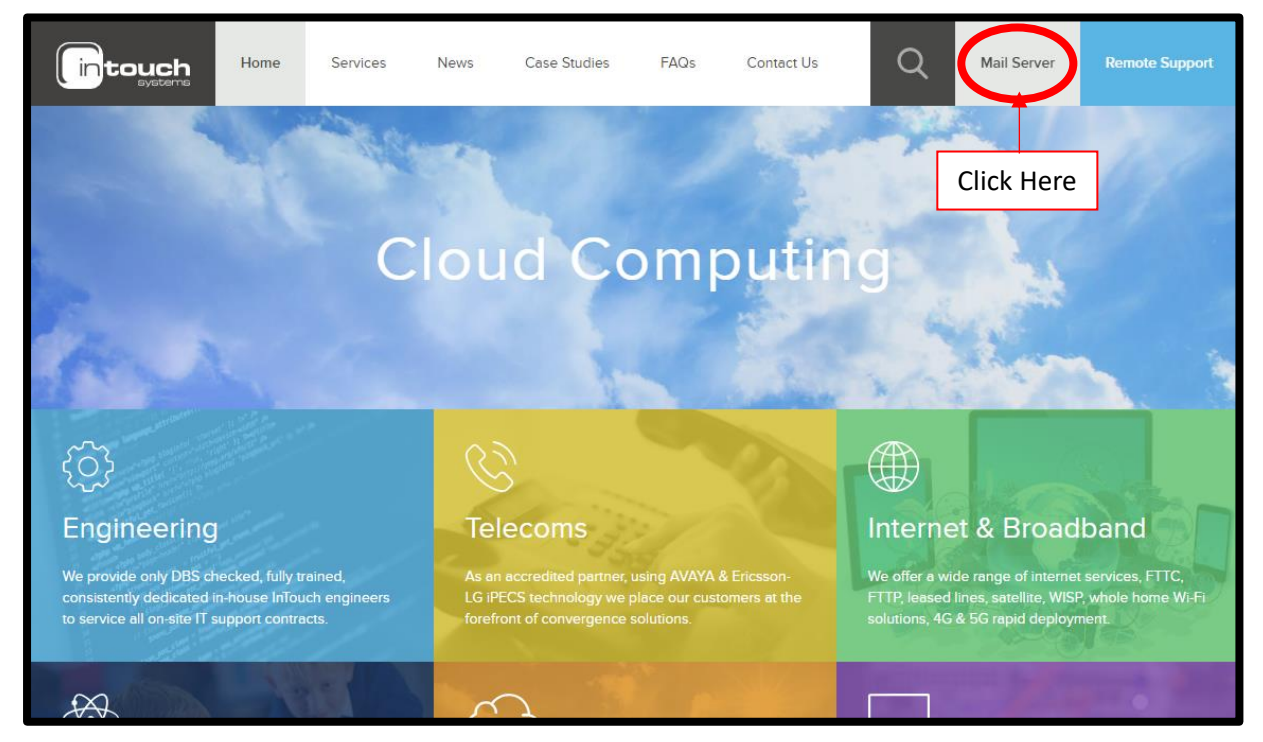

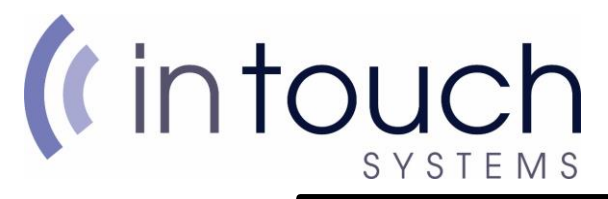

You will then be taken to a login page displaying the following:

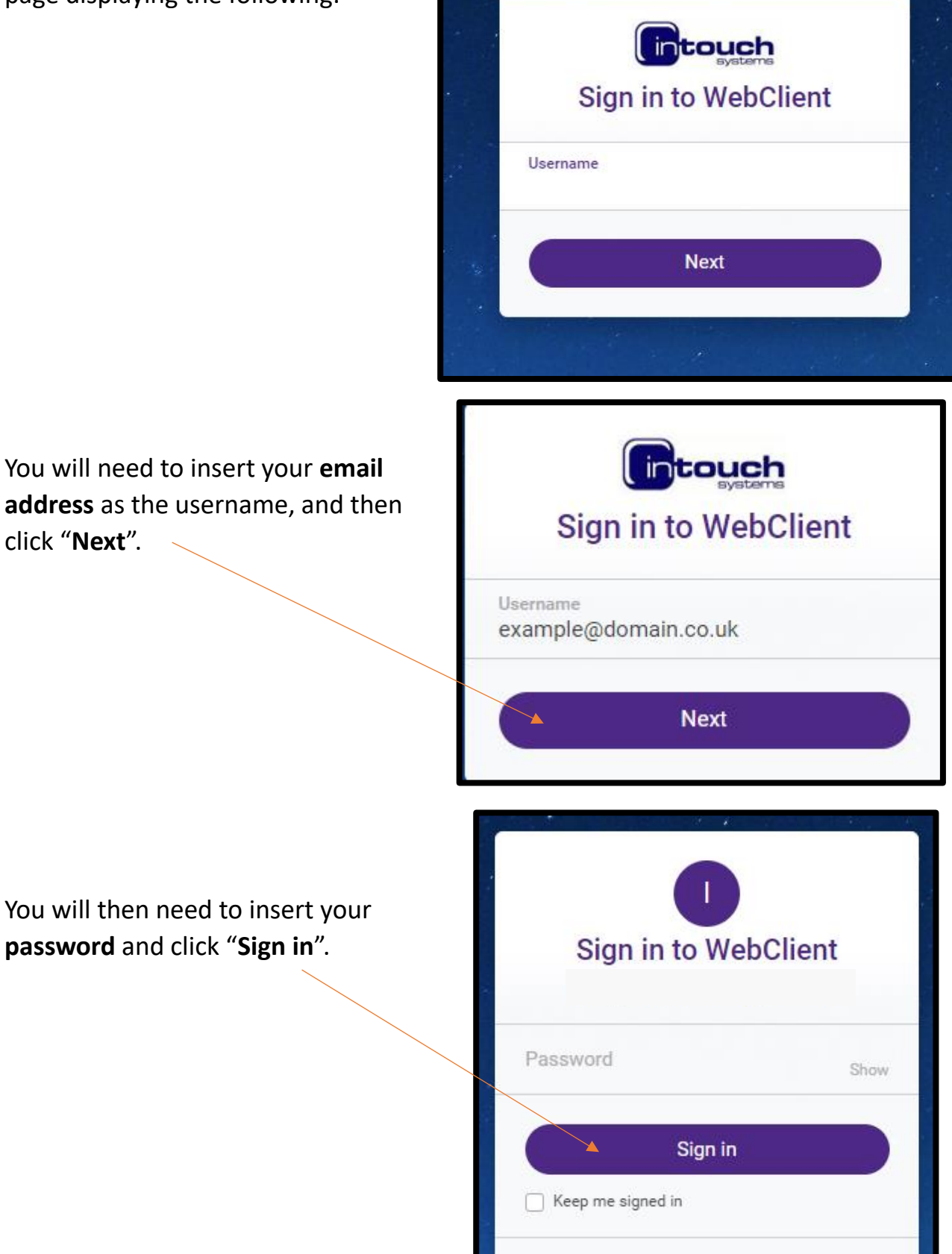

Not you? Choose different account >

You will need to insert your **email address** as the username, and then click "**Next**".

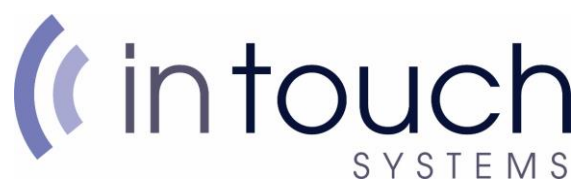

After successfully logging in, you will be taken to your webmail inbox.

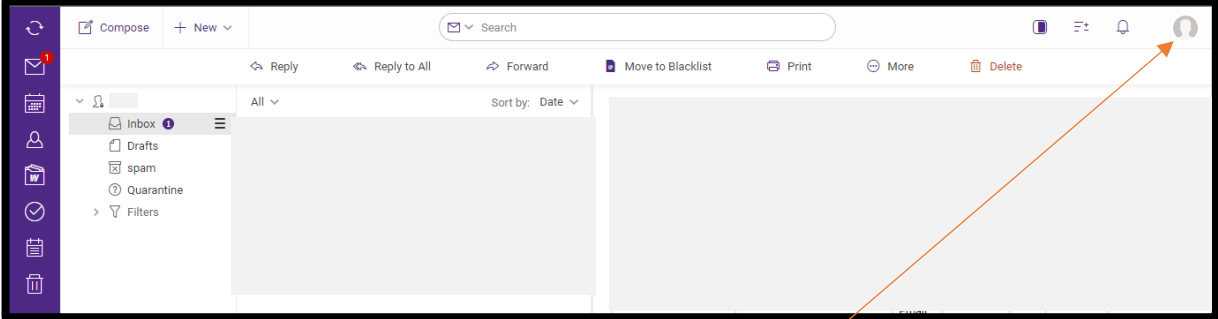

At the top right corner of the page, you will find the **profile icon**.

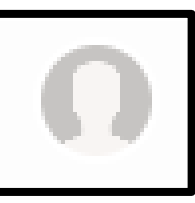

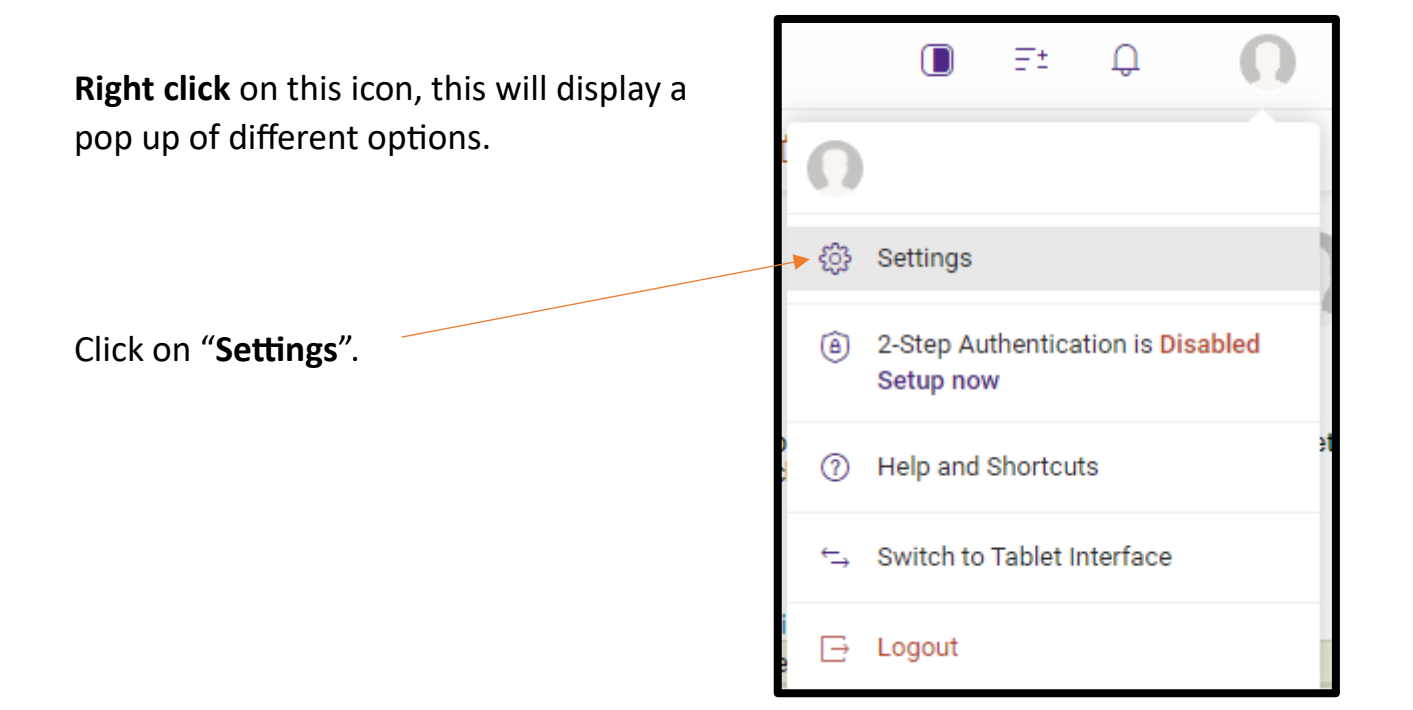

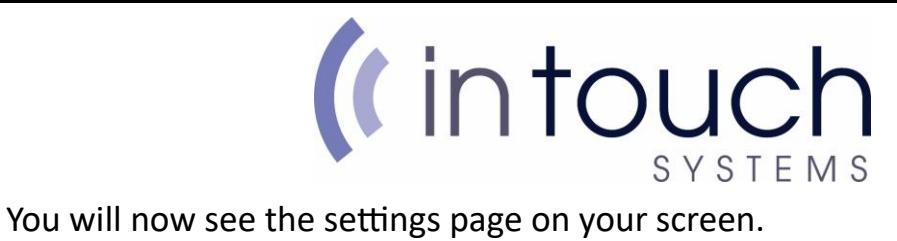

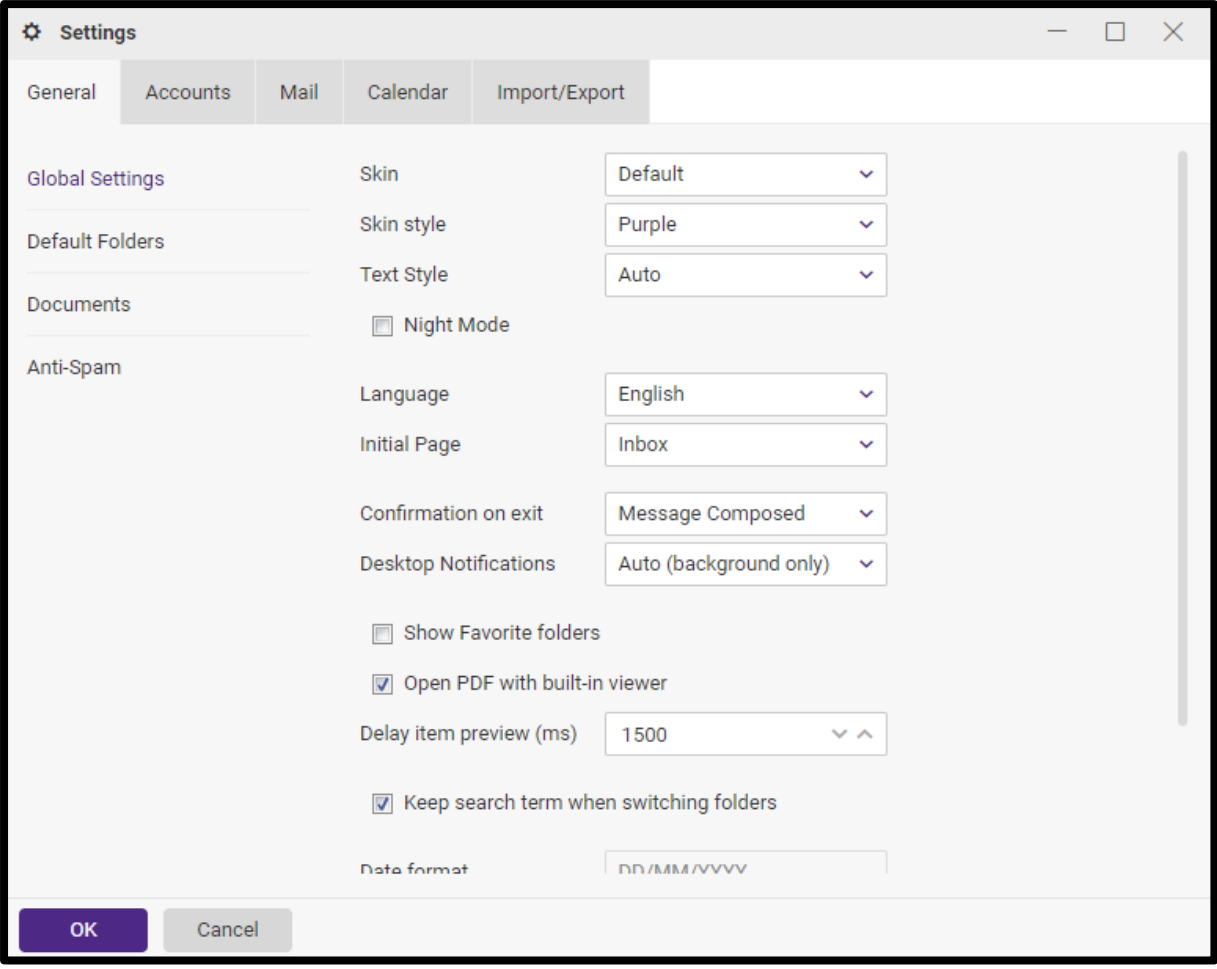

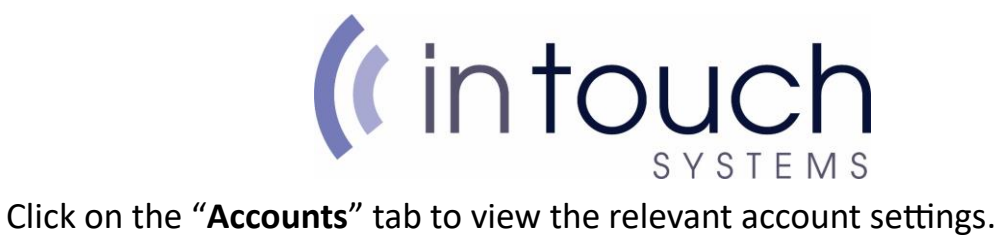

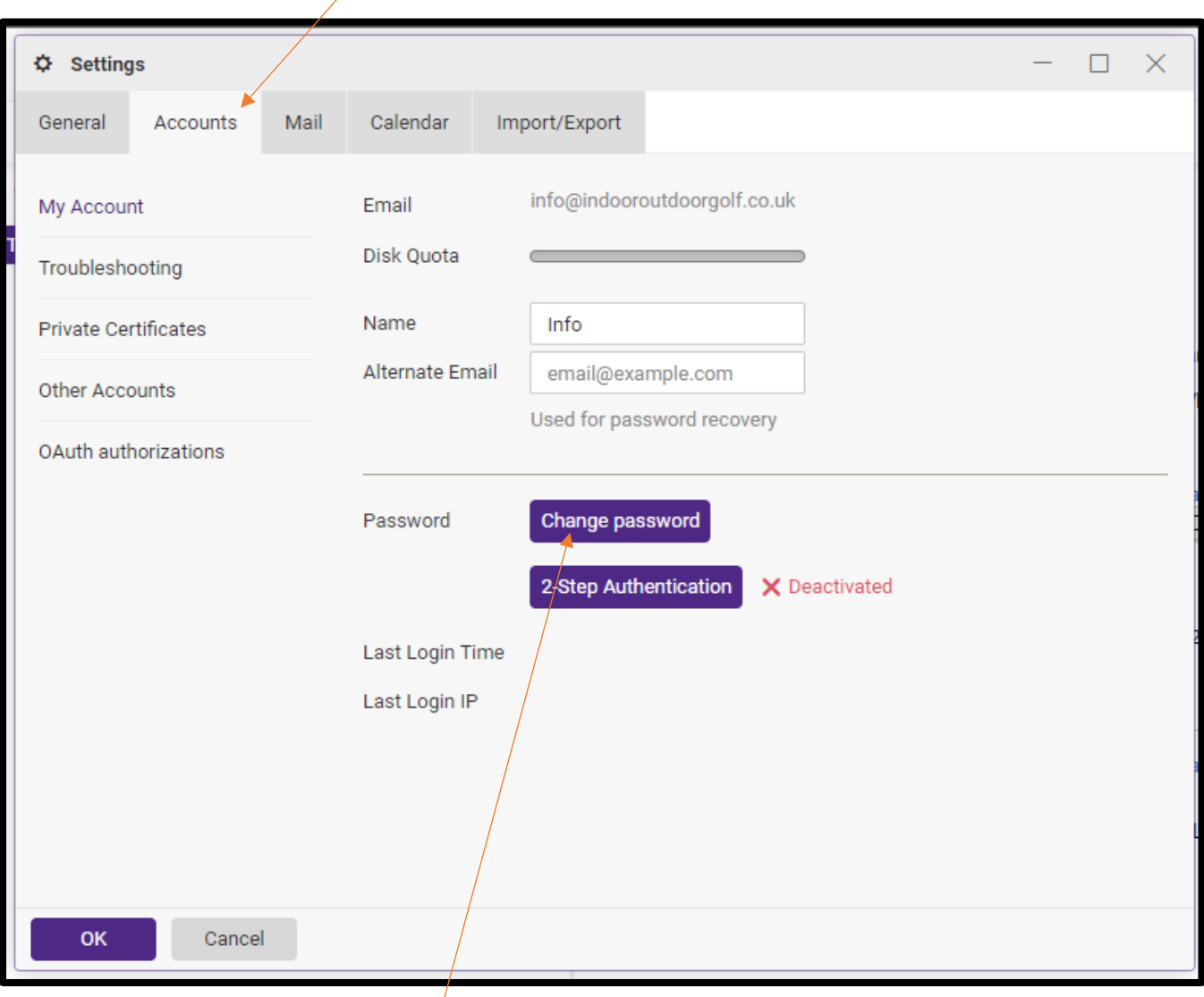

Next click on "**Change Password**".

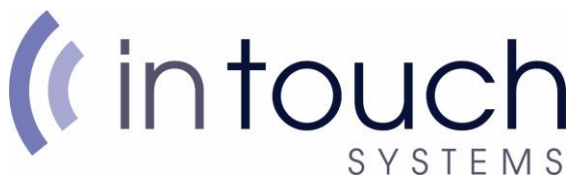

The "**Password change**" window should now be displayed on the screen.

To change your password, you will need to insert your current password into the "**Old Password**" box.

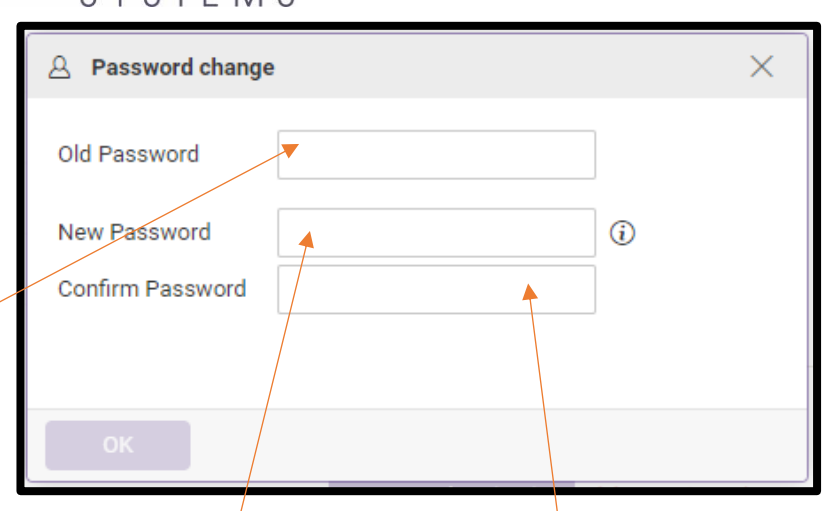

You will now need to type your new password into the "**New Password**" text box.

This will need to also be typed again in the "**Confirm Password**" text box.

As per the password policy, it will need to be a minimum of 8 characters including a capital letter and a symbol and must not include any part of the email address as the password.

Once the text boxes have been fille out, click on "**OK**".

If you are unable to click on "**OK**", due to the button being greyed out, this will be because the new password and the confirm password boxes do not match.

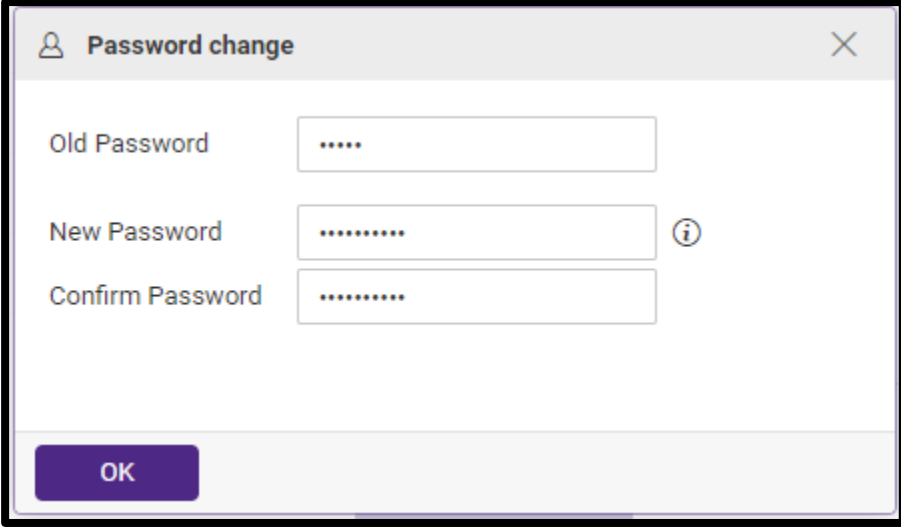

Make sure that the same password is being entered into the "**New Password**" and "**Confirm Password**" text boxes.

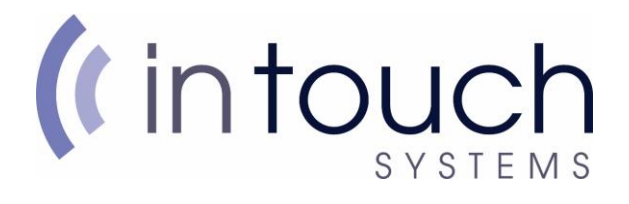

After clicking "**OK**", you should see this pop up, indicating that the password was successfully changed.

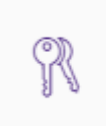

Password has been changed successfully